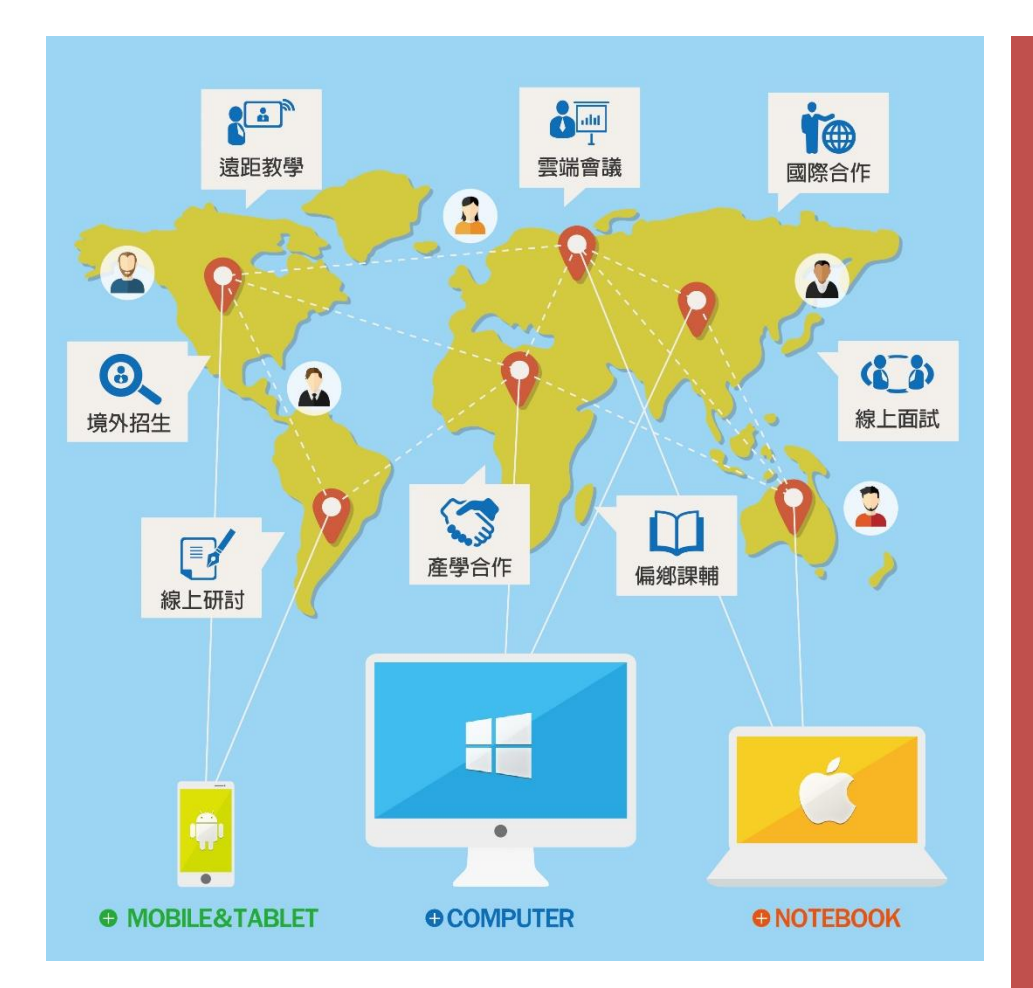

**Adobe Connect**

同步視訊面試系統

**【教室帳號-考生】操作手冊**

[ 跨平台、跨裝置 ]

[ 直覺操作、低門檻 ]

[ 低頻寬、高品質 ]

[ 多國語系、應用多元 ]

最符合您需求的 同步視訊系統

大塚資訊科技股份有限公司

數位平台解決方案 http://edu.oitc.com.tw

Adobe Connect 教學網站 http://adobeconnect.eecloud.tw

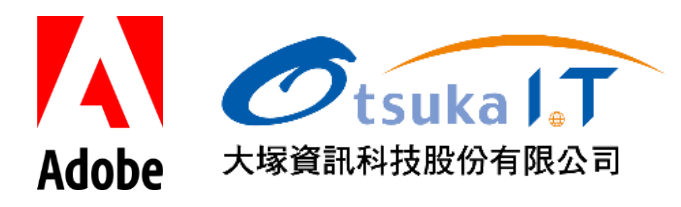

## **一、確認預約時段**

登入系統後,點選左側選單「會議室管理」/「個人會議」,會顯示目前已被配對的線上面試時間 及資訊。

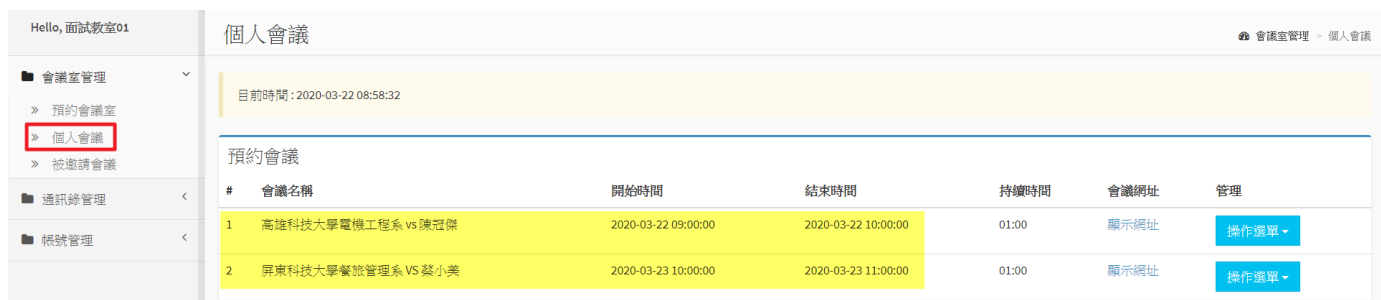

## **二、開啟會議室**

監考人員須提前進入會議室準備,包含開啟麥克風及視訊設備。例如:面試時間 10:00,可於 09:30 進入會議室中準備。

選擇該場次預約之會議室,點選操作選單中的「開啟會議室」,如下圖:

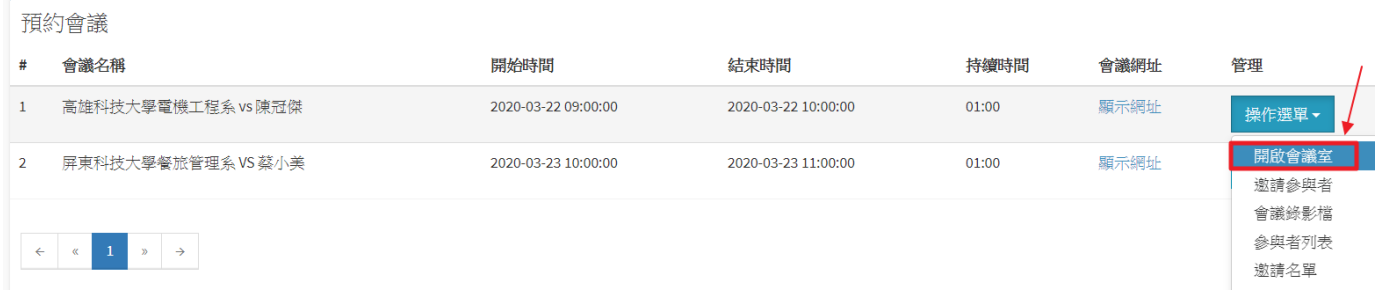

[重要]:首次登入會議室時需安裝 Adobe Connect Application 應用程式,載點如下:

- For Windows: <http://www.adobe.com/go/Connectsetup>
- For Mac: <http://www.adobe.com/go/ConnectSetupMac>

## **三、會議室環境及操作功能**

教室帳號 - 考牛角色進入會議室後,需啟動麥克風、視訊設備進行測試與確認。

- Step1. 開啟麥克風:圖示顯示為綠色即代表開啟狀態,發言時會有浮動的聲波效果
- Step2. 開啟視訊:需連接好攝影機或 Webcam 設備,啟動時即可顯示書面
- Step3. 啟動倒數計時:經雙方確認沒問題,即由監考人員進行倒數時間設定並啟動計時

詳細功能位置請參考下圖

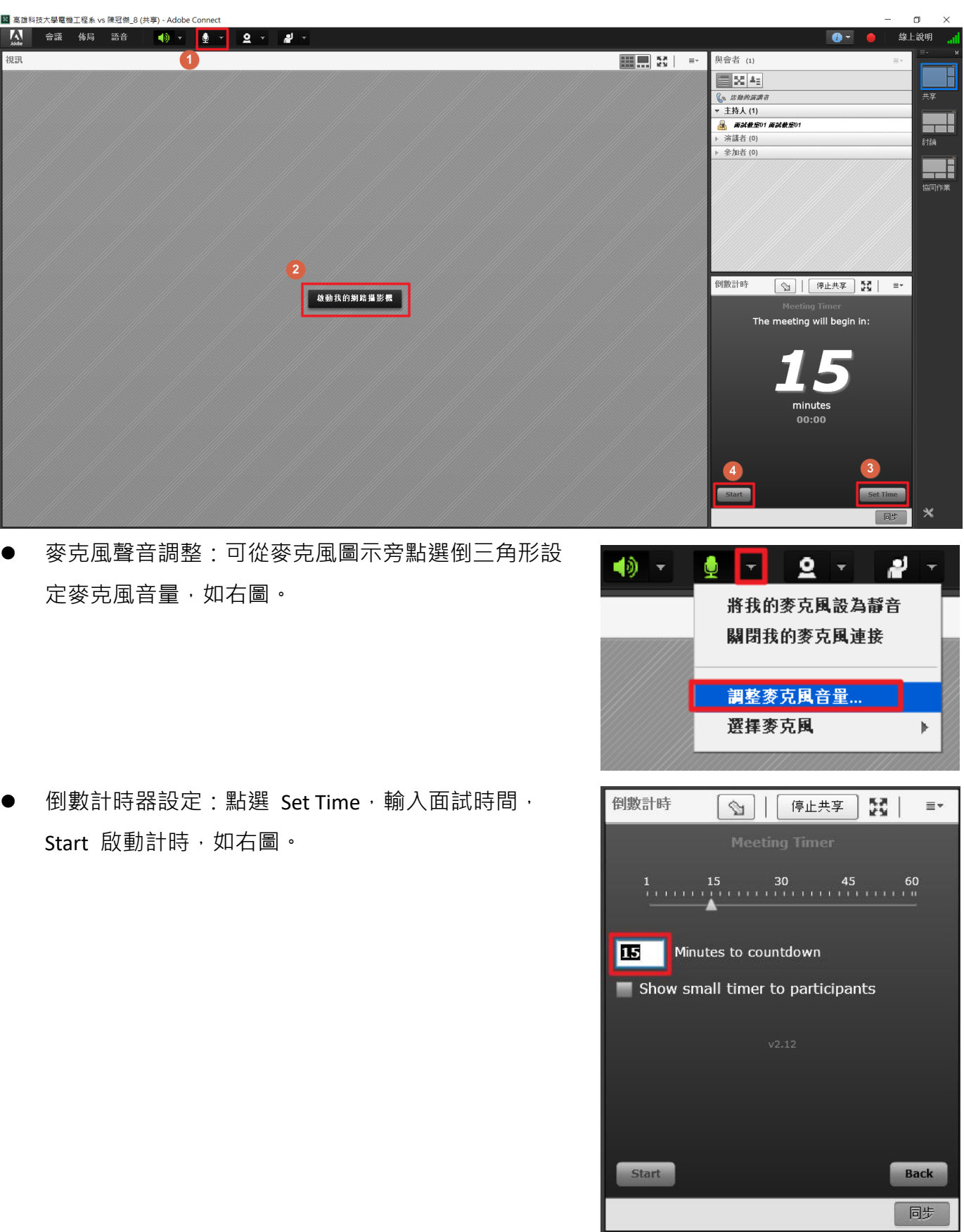

[註]:進入面試教室時,已自動啟動錄影模式。當面試結束後,可至歷史會議中選擇該場次面試資訊, 即可觀看面試錄影檔。

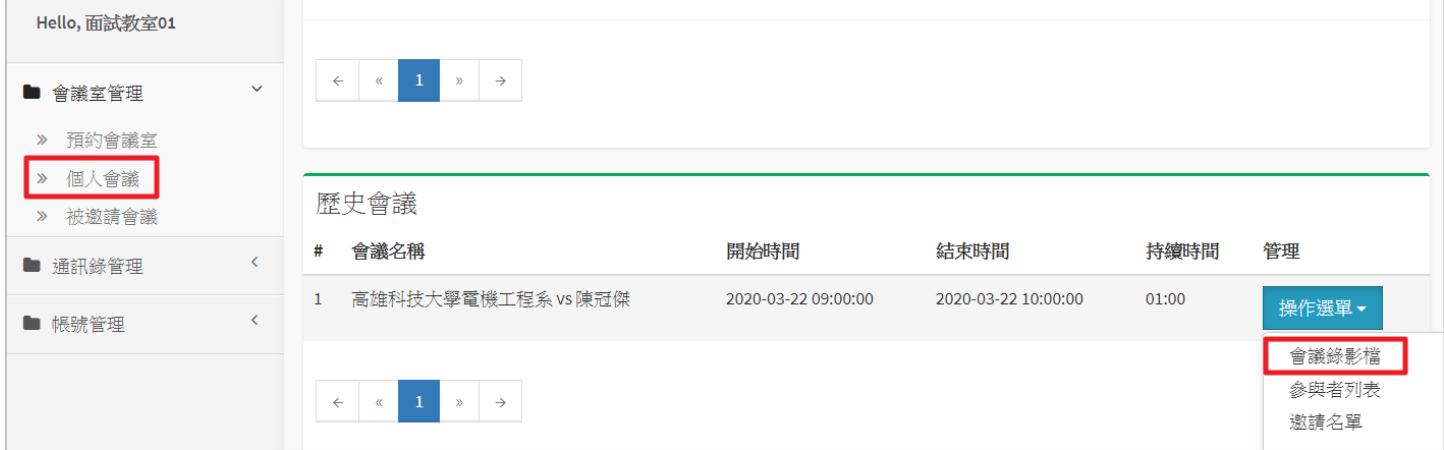